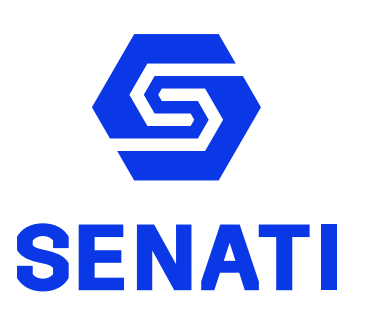

# Preguntas Frecuentes

de Blackboard

# Sobre Blackboard

<u>്റററ</u>

# ¿Qué es Blackboard?

Es una de las mejores plataformas de aprendizaje en línea a nivel mundial, que SENATI pone a disposición de sus estudiantes e instructores como herramienta para complementar el aprendizaje colaborativo y experiencial.

 $000$ 

 $\circ \circ \circ$ 

#### ¿Cómo ingresar a Blackboard?

En el siguiente link encontrará un instructivo para ingresar a Blackboard: [Instructivo como ingresar a BB](https://drive.google.com/file/d/1rQqlbBZrz7nBM8sOLZyW5i5S-UYwCy4v/view?usp=sharing)

También ponemos a tu disposición un video con el paso a paso a seguir para ingresar correctamente a Blackboard:<https://youtu.be/yX0i3nG1Lfc>

Cuando ingreso a Blackboard, aparece una pantalla negra **"Error de inicio de sesión"**, ¿qué debo hacer?

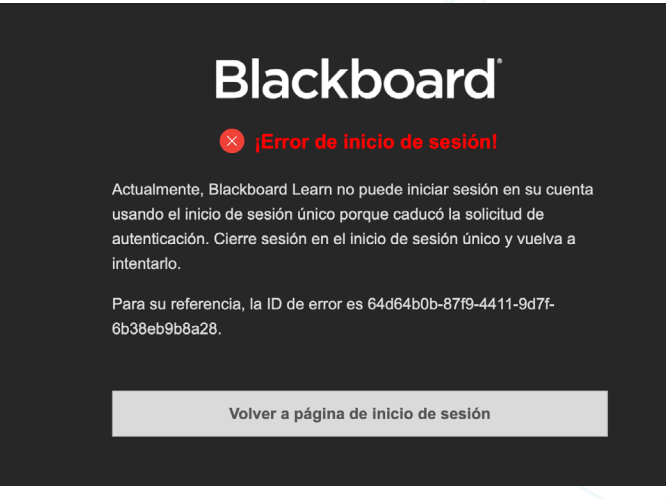

La pantalla negra **"Error de inicio de sesión"** pueda deberse a varios factores:

- 1. No cerró bien su sesión; en este caso debe ir a: <https://outlook.com/senati.pe> e ingresar con sus accesos y cerrar sesión.
- 2. No tenga signado cursos.
- 3. Debe borrar los datos del historial de navegador.

Si accede desde una computadora vea el siguiente video: <https://youtu.be/x4RQCd0YpsI>

Si accede desde un celular vea este video: <https://youtu.be/QuOepEHVZ0Q>

También puede ver el siguiente instructivo: **Instructivo\_Error de conexión** 

# ¿En qué navegador es recomendable acceder a Blackboard?

Se debe ingresar a Blackboard a través de los siguientes navegadores: Google Chrome y Firefox. Te recomendamos utilizar Google Chrome para ingresar a Blackboard desde una computadora de escritorio y con conexión directa al cable de internet.

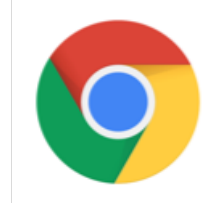

Google Chrome

# No sé cuál es mi correo institucional, ¿me puede decir cuál es?

El correo institucional se compone de la siguiente forma: ID de estudiante + @senati.pe. Ejemplo: 275601@senati.pe, sino recibio su ID de estudiante envíe su incidencia a el Formulario de Atención alumnos: <https://www.senati.edu.pe/formularioAlumnos>

# ¿Cómo puedo recuperar mi contraseña de correo institucional?

Haz tu solicitud de restablecimiento de contraseña en el Formulario de Atención alumnos: <https://www.senati.edu.pe/formularioAlumnos>

# ¿Cómo acceder a Blackboard desde una tableta o celular?

Puedes ingresar desde cualquier dispositivo a Blackboard, encuentra la aplicación en Play store en Android y App store en iPhone buscando Blackboard. También puede visualizar el siguiente video para descargarlo: <https://youtu.be/hVrZK2H4MPs>

Preguntas frecuentes de Blackboard

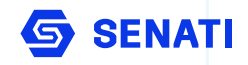

Acceso

# ¿Cómo me comunico con el instructor del curso?

A través del foro de consultas puedes comunicarte con tu instructor. Este es un espacio donde el instructor podrá compartir material complementario.

Además los estudiantes realizan preguntas sobre el curso en temas como:

- Asistencia
- Clases asincrónicas
- Plataforma externa
- Actividades
- $\cdot$  Ftc.

# No sé quién es el instructor, ¿cómo me comunico con instructor?

Al iniciar el curso, el instructor se comunicará con los estudiantes a través del foro de consultas en donde le dará la bienvenida al cursos y los alcances necesarios para el desarrollo del curso.

# Horario de clases

#### ¿Dónde veo el horario de mis clases?

Su horario de clases puede ser visualizado en [SINFO.](https://sinfo.senati.edu.pe) Siga los pasos de este instructivo para acceder a su horario: [Acceder a horario en SINFO](https://docs.google.com/document/d/1vExkTJpDddl7y9usePGXFfgpeY7hhM5OBCqFCFBdhjk/edit?usp=sharing)

También puede ver el siguiente video: <https://youtu.be/rfOxz5zBdLY>

# Mi horario de clases no coincide con el SINFO

En ese caso, reporte su incidencia en el Formulario de Atención Alumnos: <https://www.senati.edu.pe/formularioAlumnos>, para que sea atendida tu solicitud.

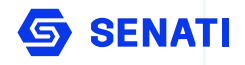

#### No puedo ingresar a las clases virtuales (no carga completamente), ¿qué debo hacer?

Para poder ver sus clases virtuales puede modificar la configuración de **cookies** en su laptop o computadora de escritorio. Vea el siguiente instructivo: [Instructivo Modificar Configuración de Cookies](https://drive.google.com/file/d/1jkXyGACXZ6oorN60juNv0p4xJgvbbvMi/view?usp=sharing)

Para ingresar a tus clases virtuales, también te recomendamos acceder desde una computadora de escritorio con conexión a cable directo a internet para asegurar una señal fuerte y estable.

#### No veo las clases grabadas, ¿qué debo hacer?

En el curso que precisa ver las clases grabadas, diríjase al botón Blackboard Collaborate y en los 3 puntos al lada derecho haga clic y escoja **"Ver todas las grabaciones".**

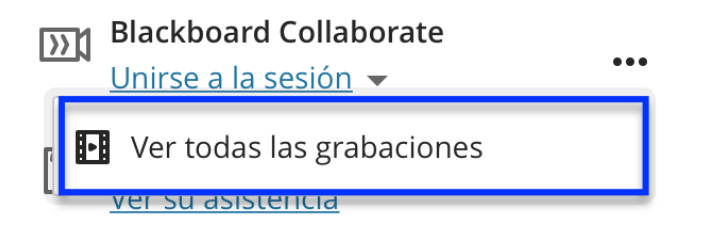

También puedes visualizar los siguientes videos:

Cómo ingresar a clases grabadas en Blackboard - 1.er semestre <https://youtu.be/QmbB4SI9HB0>

Cómo ingresar a clases grabadas en Blackboard - 2.do semestre en adelante <https://youtu.be/gT8tdZ32sW8>

# No veo la pantalla del instructor

Si no puede visualizar la pantalla del profesor es porque su conexión a internet es inestable, por ello no se logra cargar correctamente la pantalla compartida de su instructor.

# No escucho al instructor

En este caso debes verificar que hayas iniciado correctamente tu sesión en Blackboard Collaborate y hayas permitido el uso de micrófono y audio de tu computador.

Preguntas frecuentes de Blackboard

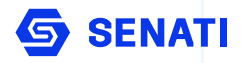

#### No puedo visualizar los materiales

Los materiales didácticos como tareas y actividades entregables se encuentran en las unidades o tareas de tu cursos en Blackboard. El siguiente video te guiará a acceder a tus contenidos:<https://youtu.be/3OA5pJr9T1Q>

#### No puedo descargar los materiales didácticos de las actividades entregables y tareas

En actividad entregable debes hacer clic en los 3 puntos para que puedas descargar el archivo para que puedas desarrollar tus actividades y posteriormente entregarla.

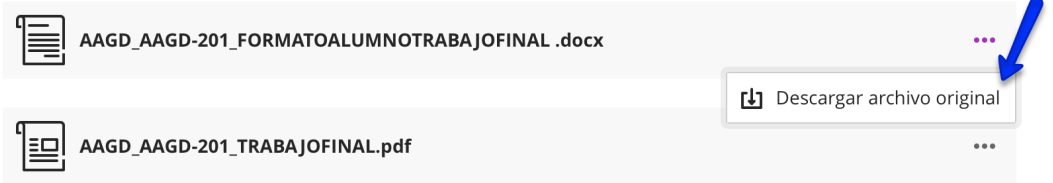

### Me faltan materiales o los contenidos están errados

En ese caso, reporte su incidencia en el Formulario de Atención Alumnos: <https://www.senati.edu.pe/formularioAlumnos>, para que sea atendida tu solicitud.

# Tareas

#### No puedo publicar mi tarea, ¿qué debo hacer?

Siga estos pasos para enviar su tarea: [No puedo subir mi tarea - instructivo](https://docs.google.com/document/d/14wnctFdNqZe7Nklzuur0CeBUplPZTRLS5TAS2YoVrXU/edit?usp=sharing)

También puedes ver los siguientes videos: <https://youtu.be/kPvKPWxATyQ>

#### <https://youtu.be/0yFFHRykZ-8>

# Envié la tarea equivocada, ¿qué debo hacer?

No te preocupes cuentas con hasta dos intentos para subir tu tarea. En caso hayas superado el límite de intentos, comunicate con tu instructor del curso a través del foro de consultas para que puedas enviar tu tarea.

Preguntas frecuentes de Blackboard

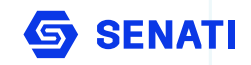

#### No encuentro mi tarea o la tarea es errónea, no pertenece a mi semestre, ¿qué debo hacer?

En este caso, envíe su incidencia en el Formulario de Atención Alumnos y escoja la opción "Problemas con la Plataforma Blackboard": [https://www.senati.edu.pe/](https://www.senati.edu.pe/formularioAlumnos) [formularioAlumnos](https://www.senati.edu.pe/formularioAlumnos) 

# Evaluación

# Mi conexión a internet es lenta e inestable y no pude terminar mi examen

Comuníquese con su instructor a través del foro de consultas para que evalúe sí se le puede otorgar un intento más en su evaluación.

#### Ingresé a Blackboard y visualizo que en mis calificaciones tengo nota cero, sin haber rendido ninguna evaluación

Comuníquese con su instructor a través del foro de consultas para que evalúe sí se le puede otorgar un intento más en su evaluación.

#### No puedo rendir mi evaluación porque ya no permite más intentos, sin haber resuelto el examen

Comuníquese con su instructor a través del foro de consultas para que evalúe sí se le puede otorgar un intento más en su evaluación.

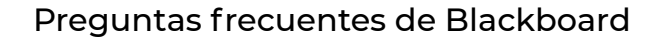

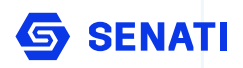

#### Tengo cursos que no corresponden a mi semestre

En ese caso, reporte su incidencia en el Formulario de Atención Alumnos: <https://www.senati.edu.pe/formularioAlumnos>, para que sea atendida tu solicitud.

#### Tengo cursos duplicados en Blackboard

En ese caso, reporte su incidencia en el Formulario de Atención Alumnos: <https://www.senati.edu.pe/formularioAlumnos>, para que sea atendida tu solicitud.

#### Me faltan cursos en Blackboard

En ese caso, reporte su incidencia en el Formulario de Atención Alumnos: <https://www.senati.edu.pe/formularioAlumnos>, para que sea atendida tu solicitud.

#### Compartimos también, los instructivos para que puedas conocer a detalle como ingresar e interactuar en Blackboard.

1. Instructivo de uso de Blackboard para estudiantes de Estudios Generales, 1.er semestre:

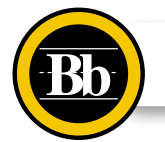

[1.er semestre: Manual de Uso de Blackboard Original](https://drive.google.com/file/d/16Scxwmc90mQA-8dGQOK3IPu_Xlq9cDJO/view?usp=sharing)

2. Instructivo de uso de Blackboard para estudiantes de 2.do semestre en edalente:

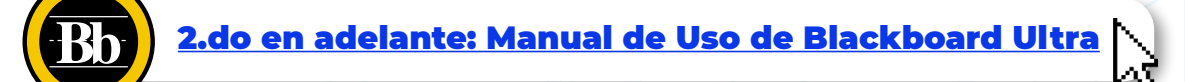

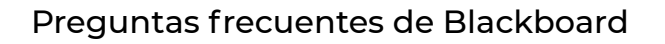

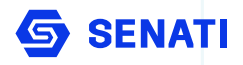

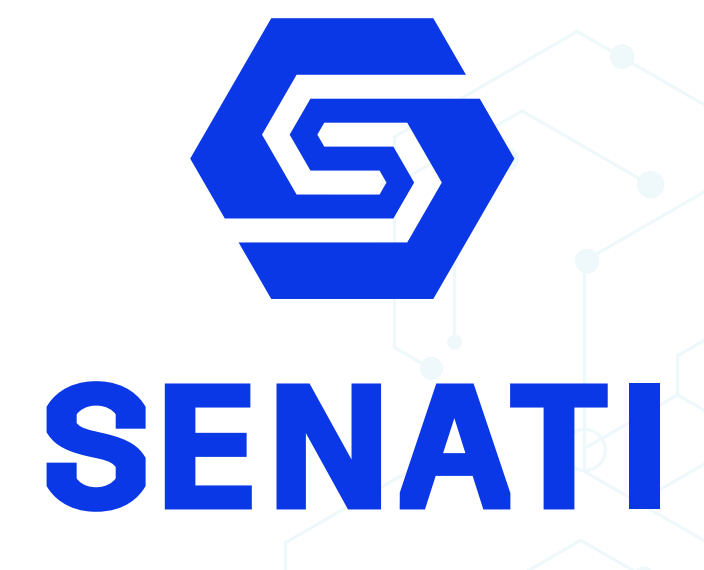